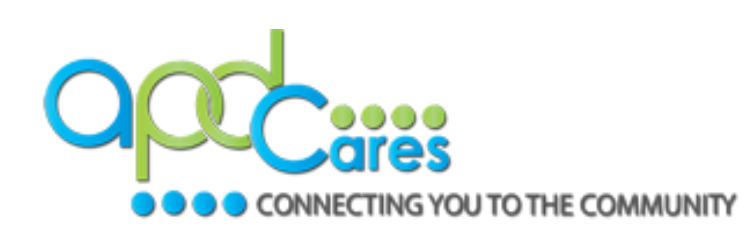

#### **Step 1: You must have APD Providers selected in your profile**

If you move to another area of the state, it is important that you select the correct **APD** region.

**Group Selection** 

**Select: Affiliation** Group search

**APD Providers** Florida - General **Florida A&M University Florida Department of Health** 

↑ / Location / Florida (Click any level to return to it)

**Florida International University** 

**Florida State University** 

2.

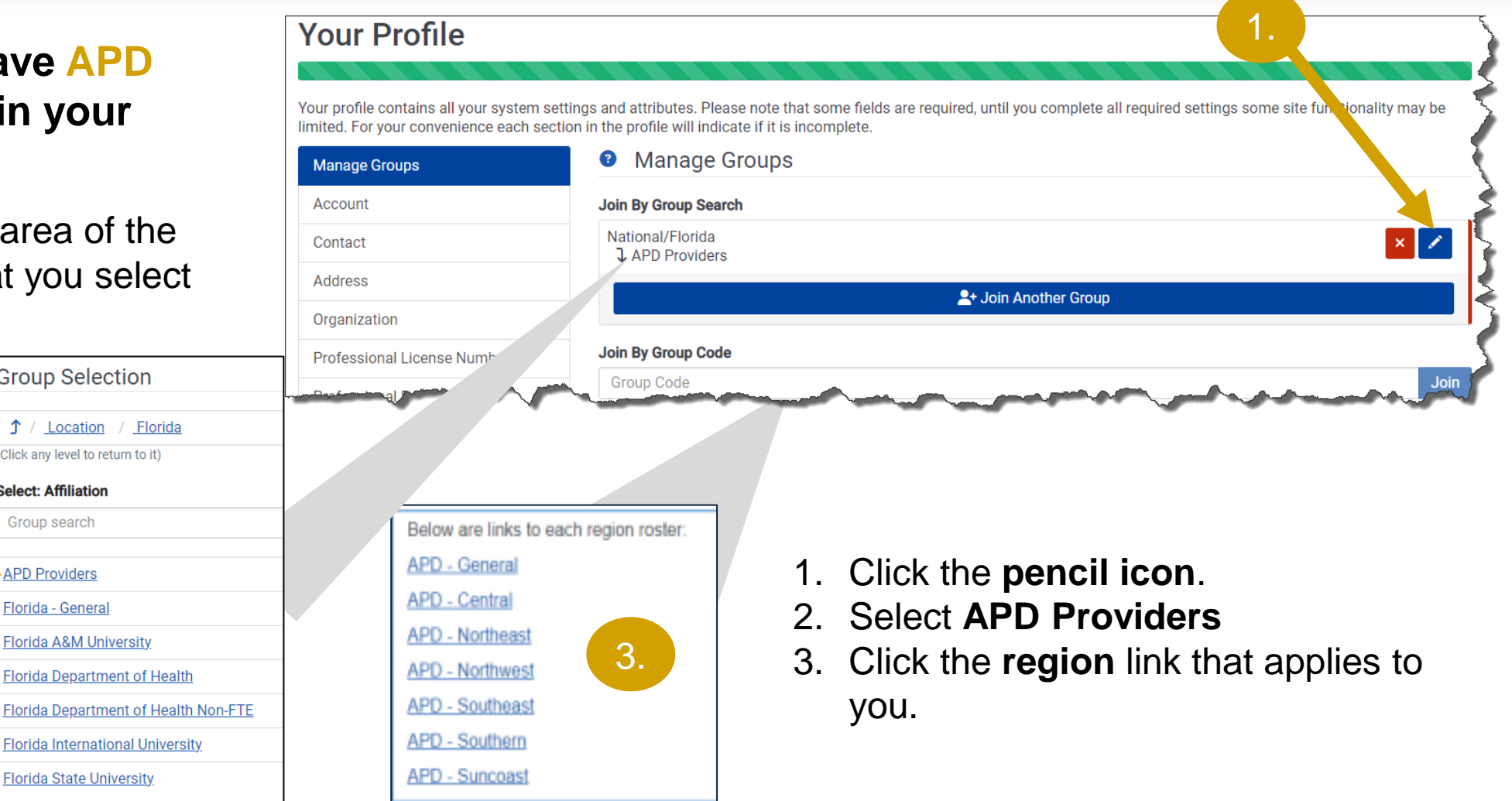

#### **Step 2: Make sure your account information is correct**

CTING YOU TO THE COMMUNITY

The email on your account must match the email APD's TRAIN Florida Support team has listed for your TRAIN Florida account.

You will see a message like this to verify your email address. Follow the prompts on the screen to comp the process or click the **Need help verifying your** link for assistance.

**Your Profile** 

Your profile conta limited. For your o

Account Contact **Address** Organization Professional Lig **Professional Ro Work Settings** Demographic In CPF informatio

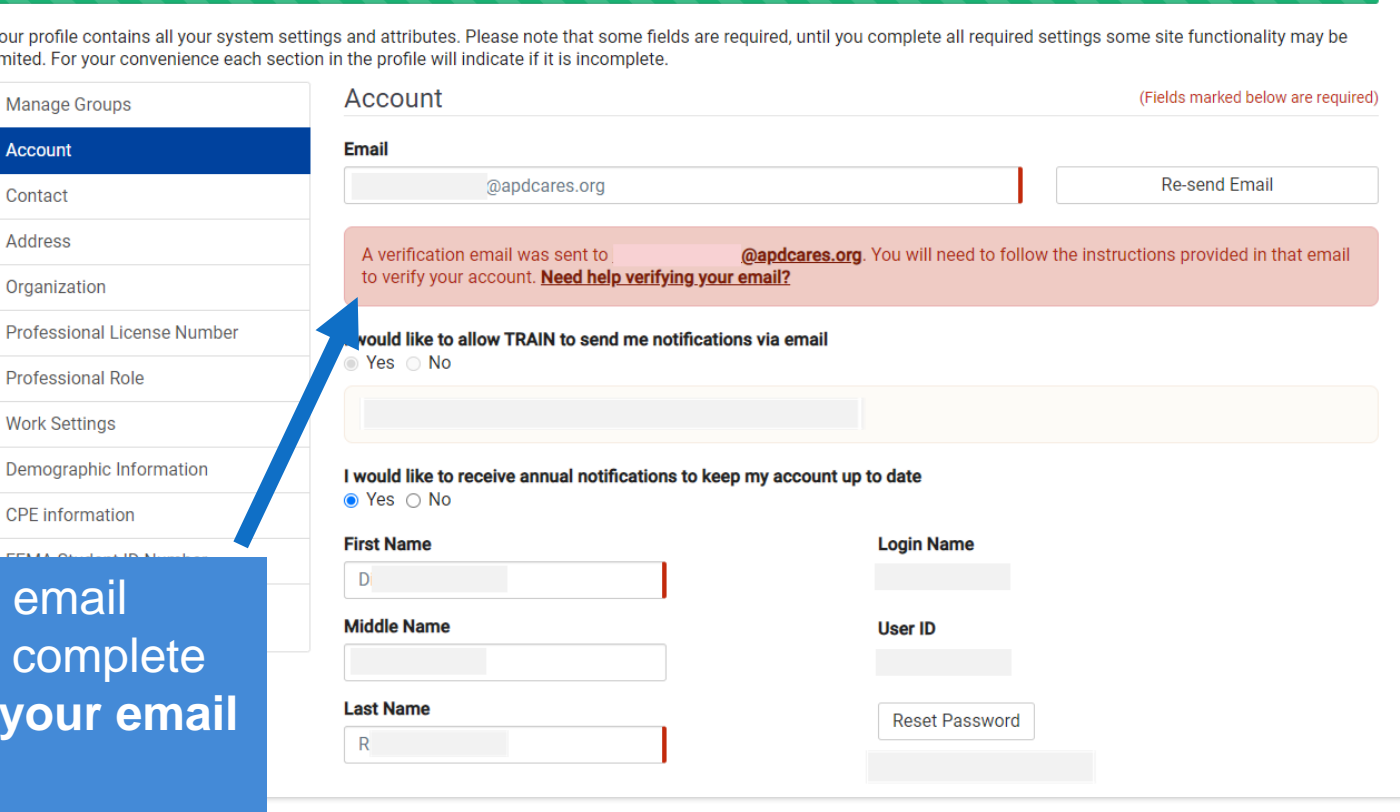

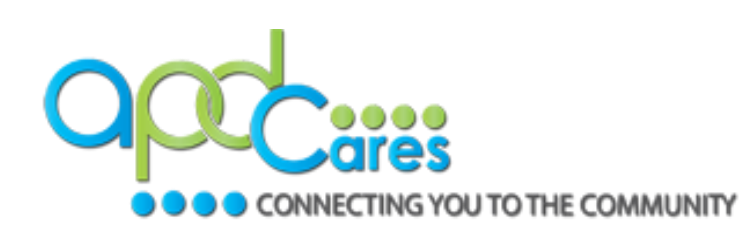

### **Step 3: Organization**

- **Organization Name**: Enter **APD Providers** (Exactly)
- **Department/Division**: Enter Your **Assigned Region** (Example: Agency – Central)
- **Bureau/Section**: Enter agency's **Provider ID Number (Example:** Provider ID – 013086000, Leave blank if you do not have one)
- **Title:** Enter your **Agency Name**  (**As listed on the Provider Agreement; no abbreviations**)

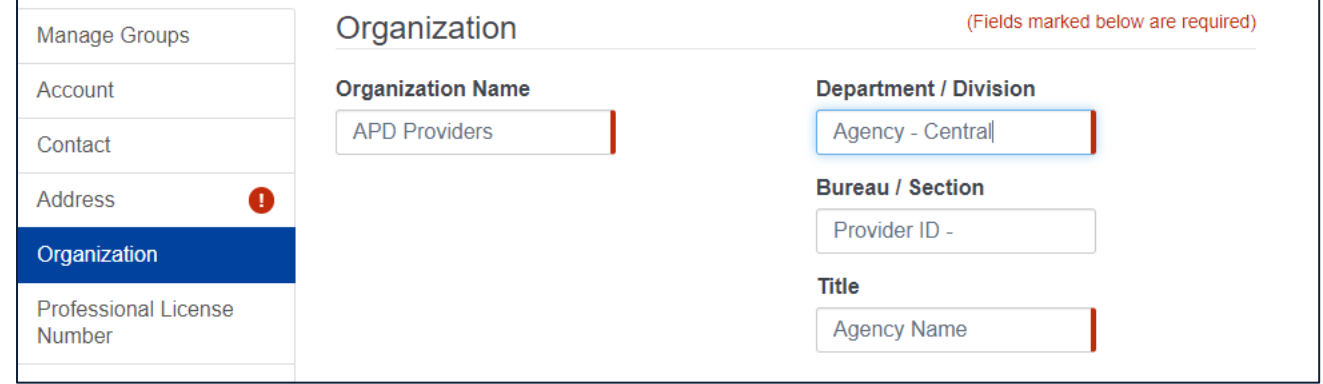

If you change jobs and/or move to another area of the state, it is important that you select the correct APD [region](https://apd.myflorida.com/region/) and list the name of your new agency.

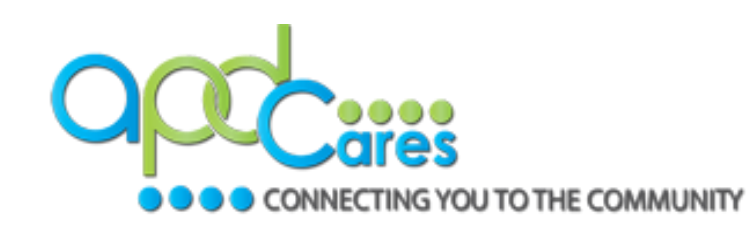

#### **Step 3: Manage Groups (Cont.)**

• Click **Confirm these selections**.

• Click **Confirm Group Selections**.

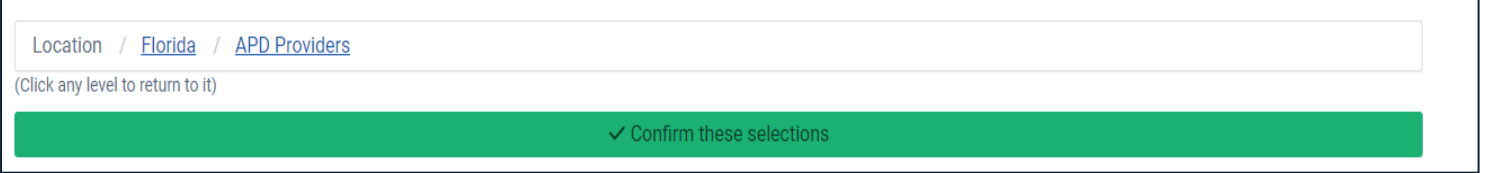

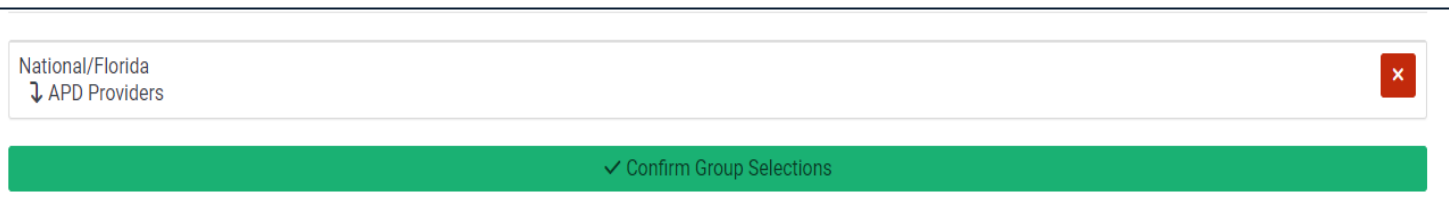

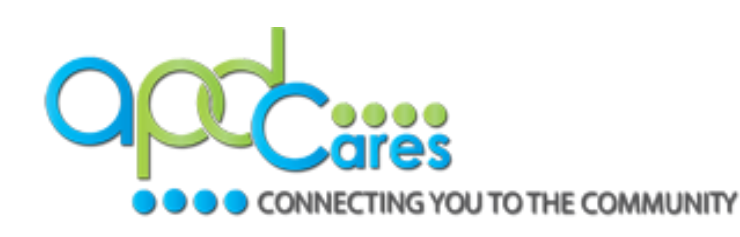

#### **Check your system requirements**

- Use a desktop or laptop when taking a course to ensure you can clearly view and access all course components.
- Review the **System Requirements** that are located under **TRAIN Florida's Help** page.
- Courses launched from TRAIN may have additional requirements. Please review the course description for each course for any additional system requirements.

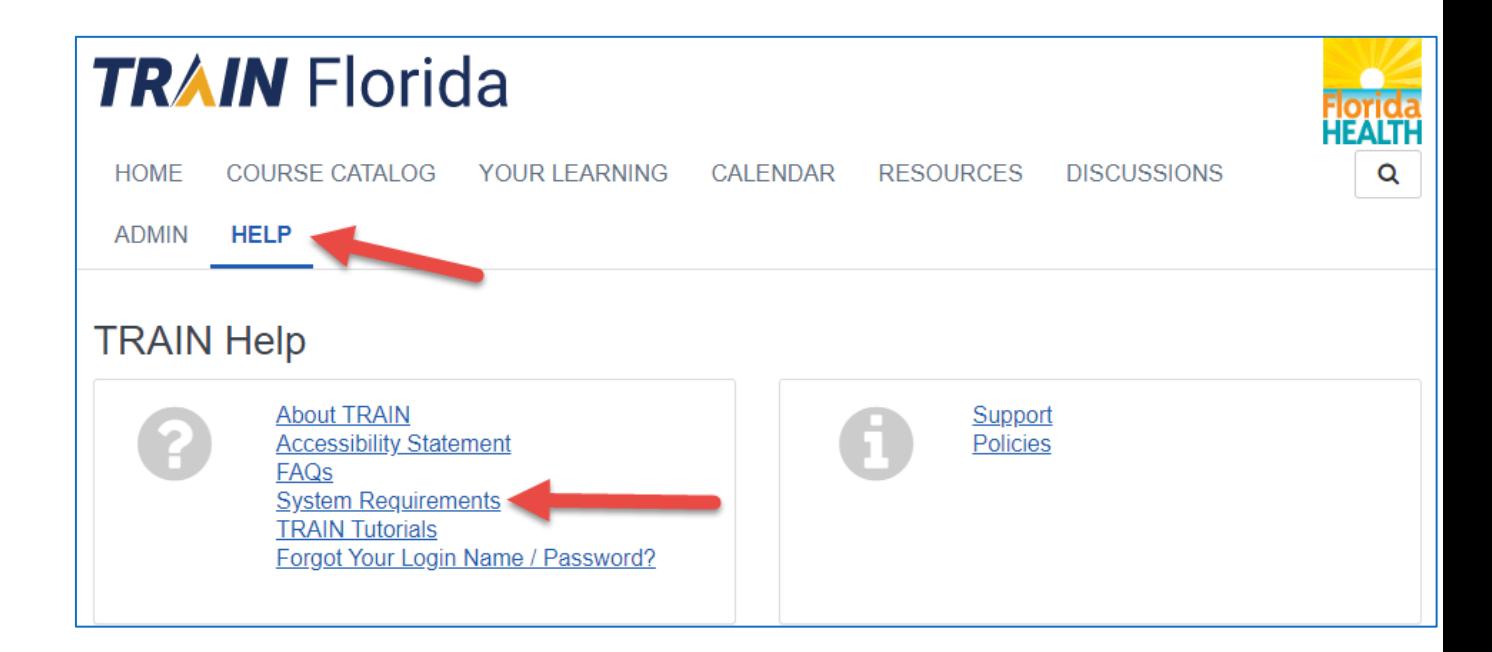

**TRAIN Florida website URL:** www.train.org/florida

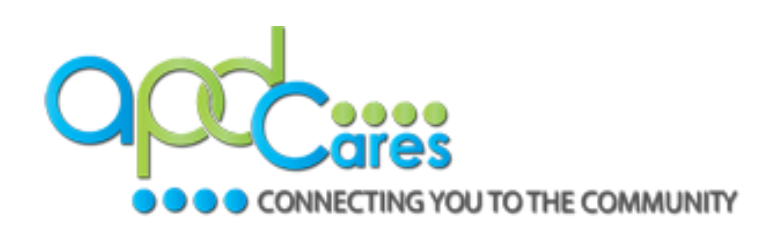

# **TRAIN Florida – Log In**

#### **Login Instructions**

- 1. Type your **Login Name**.
- 2. Type your **Password**.
- 3. Click **Login**.

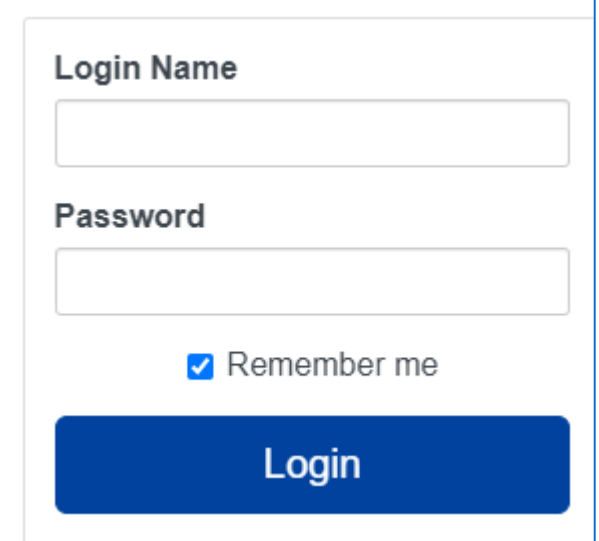

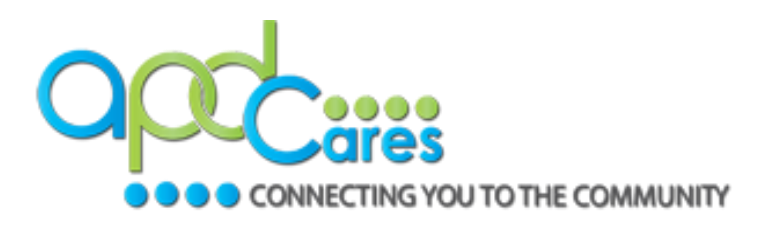

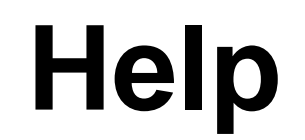

#### For questions about your TRAIN Florida Account, contact APD's TRAIN Florida team at:

apd.lmssupport@apdcares.org